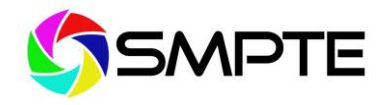

## **New Member Portal**

SMPTE has moved to a new system. For your convenience, you will now have your own **Personal Snapshot Page**  that lists all SMPTE events you attend, courses you take, links to your SMPTE certificates, and more. To gain access to the new SMPTE member system for things like registering for a course or webcast, you **MUST** reset your password. If you have previously taken a course, registered for a webcast, or had a SMPTE membership, you must use the email address that you previously used in our system. All of your records are tied to your username, which is the email address you used in our previous system. Creating a new account is only for people who have never been in our system before. You want to avoid creating two SMPTE accounts.

Here are some helpful directions for navigating the new system.

## **Resetting Your SMPTE Password**

- 1. Go to the SMPTE Member Portal at [https://www.smpte.org/](https://nam10.safelinks.protection.outlook.com/?url=https%3A%2F%2Furldefense.com%2Fv3%2F__https%3A%2Fwww.smpte.org%2F__%3B!!AQdq3sQhfUj4q8uUguY!mjVeHzZz-JbgVdjCkpJZKABTe4Zab51IoraK14f0rk7dckHNoyn-xsbWkQPq85BeMQ9L2BtZjbsDuor6vulX1A%24&data=05%7C02%7Cacochran%40smpte.org%7C467f03039ae0491f34d508dbfdef17b8%7Cc6051a58269b4f08835feedebf4596b3%7C0%7C0%7C638382975594939757%7CUnknown%7CTWFpbGZsb3d8eyJWIjoiMC4wLjAwMDAiLCJQIjoiV2luMzIiLCJBTiI6Ik1haWwiLCJXVCI6Mn0%3D%7C3000%7C%7C%7C&sdata=Pfgp2HJPkwiF9ksbGXFBYM6jtFwVTB5q7KMAGmrLhxc%3D&reserved=0)
- 2. Click on **Member Login** at the very top of this page. This will take you to the login page for our new system.
- 3. Enter the **email address** you have previously used for SMPTE. This is your username that is tied to all of your records. Entering a different email address here will create two accounts that will not link to your membership or previous records.
- 4. Click on **Forgot Your Password** under the blue login button. This will generate an email to be sent to you that allows you to change your password for access to the new system.
- 5. Follow the steps in the email to create a new password.
- 6. Once you have your new password, go to the **Login page** (same page as step one above), and enter your Username (email) and New Password. This will take you to your **Personal Snapshot Page.**
- 7. Once you are logged in and on your **Personal Snapshot Page** you can view your personal information, such as courses for which you have registered.

## **Purchasing a Course**

- 1. Once you are logged in and on your **Personal Snapshot Page**, Click on **Upcoming Events** at the top of the page. The Upcoming Events section lists all courses open for registration. All SMPTE **Self Study Courses are Free to Members** upon checkout.
- 2. Select any course you would like to register for and click **View** and **Register.**
- 3. Check the radio button to register as an attendee and click **Next**.
- 4. Follow the directions on each screen to purchase the course.
- 5. You will receive a confirmation email.

## **Accessing Your Course in the SMPTE LMS (after you have purchased a course)**

- 1. Go to the SMPTE Member Portal at [https://www.smpte.org/](https://nam10.safelinks.protection.outlook.com/?url=https%3A%2F%2Furldefense.com%2Fv3%2F__https%3A%2Fwww.smpte.org%2F__%3B!!AQdq3sQhfUj4q8uUguY!mjVeHzZz-JbgVdjCkpJZKABTe4Zab51IoraK14f0rk7dckHNoyn-xsbWkQPq85BeMQ9L2BtZjbsDuor6vulX1A%24&data=05%7C02%7Cacochran%40smpte.org%7C467f03039ae0491f34d508dbfdef17b8%7Cc6051a58269b4f08835feedebf4596b3%7C0%7C0%7C638382975594939757%7CUnknown%7CTWFpbGZsb3d8eyJWIjoiMC4wLjAwMDAiLCJQIjoiV2luMzIiLCJBTiI6Ik1haWwiLCJXVCI6Mn0%3D%7C3000%7C%7C%7C&sdata=Pfgp2HJPkwiF9ksbGXFBYM6jtFwVTB5q7KMAGmrLhxc%3D&reserved=0)
- 2. Click on **Member Login** at the very top of the page.
- 3. Log in with your **email and password**. This takes you to your **Personal Snapshot Page**.
- 4. From your **Personal Snapshot Page**, click on **Virtual Courses** on the bottom left of your page and it will take you to the SMPTE LMS (Learning Management System) where you will see a list of SMPTE Courses.
- 5. **Check the top right** of the LMS page—it may say you or not logged in. If it does, Click on **Log In**.
- 6. Once you are logged in, find the Course for which you are registered.
- 7. Click on the **course** to access the content.